display the **メニュー** (MENU) screen. If the "本機はユーザー名 • を登録することができま す ..." (You can register a user name for this dictionary...) message appears instead of the メニュー screen, press /決定] .

# !字源<br>HK日本語発音アクセント辞』 国語系

▲/▼で辞書を選び<br>▲/▼で辞書を選び

』 『『トロ<del>キ』3</del>元目ク<br>』現代カタカナ語辞<br>』全訳古語辞典<br>』 四字熟語辞典<br>』 四字熟語辞典

- 
- 

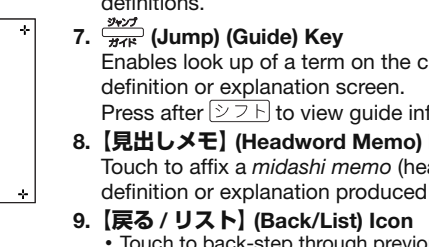

# **CASIO**

### Turning Power On and Off RJA519747-001V01 MO0806-A Press the  $\frac{\circ \text{N/OFF}}{\cdot}$  key CASIO Electronic Dictionary to turn on power. • Power also turns Quick Guide (Ver.B) on when you press a dictionary/mode key. The contents of this Quick Guide apply to the CASIO XD-SP and XD-GP Series Electronic Dictionaries. Most illustrations Press  $\frac{ONCOFF}{ID}$  again to turn and screen shots show the XD-SP6700. off power.<br>• Power also turns on and ● Hangul, Russian, Simplified Chinese, and accented characters<br>cannot be input on a model that does not include a dictionary Hangul, Russian, Simplified Chinese, and accented characters off when you open and that requires such characters. Input of the applicable characters close the electronic dictionary's panels. becomes possible when optional software is installed. General Guide Loading Batteries for the First Time Before using your electronic dictionary, load two LR03 AAA-size alkaline batteries. **Handwriting Panel** deende<br>Doubra For handwriting of characters for input. This panel also displays buttons that you Remove the battery cover. Pressing at the two can tap to perform various operations. •  $\blacksquare$ points shown in the illustration, slide the cover in the direction indicated by the arrows. 2  $\circledcirc$  $\circledcirc$  $\textcolor{blue}{\textcolor{blue}{\textcolor{$  $\overline{Q^*}$  $2$  Load two batteries. Press the springs with the (–) ends.  $\left[\begin{matrix} \begin{matrix} \mathbf{K} \\ \mathbf{K} \end{matrix} \end{matrix}\right] \left[\begin{matrix} \begin{matrix} \mathbf{K} \\ \mathbf{S} \end{matrix} \end{matrix}\right] \left[\begin{matrix} \begin{matrix} \mathbf{K} \\ \mathbf{D} \end{matrix} \end{matrix}\right] \left[\begin{matrix} \begin{matrix} \begin{matrix} \mathbf{K} \\ \mathbf{L} \end{matrix} \end{matrix}\right] \left[\begin{matrix} \begin{matrix} \mathbf{K} \\ \mathbf{L} \end{matrix} \end{matrix}\right] \left[\begin{matrix} \begin{matrix} \mathbf{K} \\ \mathbf{L} \end{matrix}$ • • Press the (+) ends down so the batteries are above the ribbons.  $\lim_{\epsilon\rightarrow 0}\left[\frac{\epsilon}{\Delta}\right]\left[\frac{1}{\Delta}\right]\left[\frac{1}{\Delta}\right]\left[\frac{1}{\Delta}\right]\left[\frac{1}{\Delta}\right]\left[\frac{1}{\Delta}\right]\left[\frac{1}{\Delta}\right]$ • Make sure the  $(+)$  and  $(-)$  ends are facing correctly and that 3 the springs are pressed straight down.  $\begin{array}{r} \n \begin{array}{r}\n \text{BCER} \\
\text{BCER} \\
\hline\n \end{array} \\
\begin{array}{r}\n \text{BCER} \\
\text{CPE} \\
\end{array} \\
\begin{array}{r}\n \text{CPE} \\
\text{DPE} \\
\end{array} \\
\begin{array}{r}\n \text{BPE} \\
\text{DPE} \\
\end{array} \\
\begin{array}{r}\n \text{BPE} \\
\text{DPE} \\
\end{array} \\
\begin{array}{r}\n \text{BPE} \\
\text{DPE} \\
\end{array} \\
\begin{array}{r}\n \text{BPE} \\
\text{DPE} \\
\end{array} \\
\begin{array}{r}\n$ ।<br>(ডিস্ক∪স্ক) (য়ে **SALE** 4 5 S 6 7 19 3 Pull the stylus out of the battery cover and then replace the battery 崩鬼出 cover. 次見出 4 Use the stylus to press the RESET button on the back of the dictionary. • Do not use a toothpick, lead pencil, or other 1. Dictionary/mode keys breakable object.  $\circledcirc$  $\bigcirc$ 2.  $OMOFF$  Key  $5$  Unfold the electronic Toggles power on and off. dictionary. 3.  $\boxed{\triangleright \triangleright}$  (Shift) Key then press the next key. tina pane 6 On the **メインパネルコン トラスト設定** (Main Panel メインパネルコントラスト設 ৰ ≫< 濃く Contrast Adjustment) 6.  $\boxed{\triangle}$   $\boxed{\blacktriangledown}$  (Scroll) Keys screen, use  $\overline{\blacktriangleleft}$  and  $\overline{\blacktriangleright}$  to adjust display contrast. ◀/▶キーでメインパネルのコントラストを<br>……調整して決定キーを押して下さい Then press  $\sqrt{\frac{1}{2} \times 2}$ . definitions. 7 On the **メインパネル調整** (Main Panel Adjustment) screen, use the stylus to メインパネルに表示されている4つの<br>十字の中心を付属のタッチペンで<br>正確に全てタッチして下さい touch the centers of the four cross marks. • Touching the center of the ·<br><br>|止する場合は戻るキーを押し fourth cross will display the handwriting panel contrast adjustment screen. -∦ • Touch the center. 8 On the **手書きパネルコン トラスト設定** (Handwriting 手書きパネルコントラスト設定 were viewing. Panel Contrast Adjustme **◀淡**◁ ██ੂੂੂੂੂੂੂੂੂ ਕੇ ਹੋਇਆ ਹੈ। ਇਸ ਅਤੇ ਅਤੇ ਅਤੇ screen, use  $\blacktriangleleft$  and  $\blacktriangleright$  to 11.**【認識】** (Confirm) Icon adjust handwriting panel contrast. Then press . **9** On the handwriting panel, use the stylus to touch  $\rightarrow$ -1the applicable language. the centers of the four cross marks. 13. **医る少不** (Back/List) Key  $-\frac{1}{\Gamma}$ • to the  $X = 1 - \text{screen}$ . Touch the center. were viewing. 10 Touching the center of<br>the fourth cross will 1 - 2000<br>8 - **Angeles Barcelon, amerikan pendador (b. 1**890)<br>8 - **Angel Barcelon, pri**pripripripri

 $-17$ 18

1

16

 $\begin{picture}(22,20) \put(0,0){\vector(1,0){10}} \put(15,0){\vector(1,0){10}} \put(15,0){\vector(1,0){10}} \put(15,0){\vector(1,0){10}} \put(15,0){\vector(1,0){10}} \put(15,0){\vector(1,0){10}} \put(15,0){\vector(1,0){10}} \put(15,0){\vector(1,0){10}} \put(15,0){\vector(1,0){10}} \put(15,0){\vector(1,0){10}} \put(15,0){\vector(1,0){10}} \put(15,0){\vector(1$ 

The same result can be achieved by pressing  $\sqrt{25}$  and then  $\mathbf{\odot}$  or  $\mathbf{\triangledown}$ . 20.**【ズーム】** (Zoom) Icon

14 15 8 9 10 11 12 13 20 22 23 21 咸句。 熟語 ※※ ■ 解説 単語帳登録 暗記カード作成 25 24 Toggle between the initial screens of the two dictionaries/ modes assigned to each key. Shifts the keyboard. To use  $\sqrt{25}$ , press and release it and **485. (Additional Search) (History) Key** forms additional search. Press after  $\boxed{\text{y}_7}$  to access history data. 5.  $\frac{x+y+7}{\sqrt{77}}$  (Text Size) (Layout) Key Cycles through available screen text sizes. Press after  $\sqrt{2\pi}$  to change the screen layout. Scroll screen contents up and down. Press after  $\boxed{\text{y1}}$  to jump back or forward between 7.  $\frac{\partial \psi}{\partial T}$  (Jump) (Guide) Key Enables look up of a term on the currently displayed definition or explanation screen. Press after  $\sqrt{27}$  to view guide information. 8. **【見出しメモ】** (Headword Memo) Icon Touch to affix a midashi memo (headword memo) to a definition or explanation produced by a search. 9. **【戻る / リスト】 (Back/List) Icon**<br>• Touch to back-step through previous operations. • Touch to back-step through previous operations.<br>• Touch while a dictionary's initial screen is on the display to return to the メニュー screen. Touch while a definition screen is on the display to switch to • the list of terms, which includes the term whose definition you

> ● See the following notes about other languages for other characters.

Deletes the character at the current cursor location. Press after  $\triangleright$   $\triangleright$   $\mid$  to display a screen for changing the setup of the electronic dictionary. • •

## Chinese (Pinyin)  $\overline{PQ}$  $\overline{P}$  $\overline{Q}$  $\overline{P}$  $\overline{P}$  $\overline$  $\boxed{A} \boxed{S} \boxed{D} \boxed{F} \boxed{G} \boxed{H} \boxed{Q}$  $\circ \negthinspace \negthinspace \negthinspace \negthinspace \triangleright \negthinspace \negthinspace \negthinspace \left( \begin{array}{c|c} Z \end{array} \right)} \left( \begin{array}{c|c} X \end{array} \right) \left( \begin{array}{c|c} C \end{array} \right) \left( \begin{array}{c|c} V \end{array} \right) \left( \begin{array}{c|c} B \end{array} \right) \left( \begin{array}{c} N \end{array} \right)$

- 10.**【訳** / **決定】** (Translate/Select) Icon
- Touch to execute a function or to select an on-screen item.
- Touch after inputting a character when inputting individual characters on the handwriting panel. 12.  $\frac{12.182 \pm 17}{(40.126)}$  (Read) Key Press to hear a reading by the voice of a native speaker of
- Press after  $\sqrt{22 + 1}$  to hear a reading by synthesized voice.
- Press to back-step through previous operations. • Press to back-step through previous operations.<br>• Press while a dictionary's initial screen is displayed to return
- Press while a definition screen is on the display to switch to the list of terms, which includes the term whose definition you
- 14. **[訳/決定]** (Translate/Select) Key
- Executes a function or selects an on-screen item.
- 15. Arrow Keys<br>• Move the selection highlighting or cursor up, down, left, or right.
- The left and right arrow keys move the cursor. To adjust the audio volume, press  $[\stackrel{>}{\sim} \supset \,\vdash]$  and then the (Increase) or  $\blacktriangledown$  (Decrease) arrow key. • •

## 16. **IDEN** (Setup/Delete) Key

- сласибо • Use the  $\triangleright$   $\triangleright$  key to input the characters shown below. "X"→|シフト|+|Щ, "Ъ"→|シフト|+|3|, "Ж"→|シフト|+|P|, ""Ə" → <u>▷ フト</u> + O, "Б" → <u>▷ フト</u> + [<u>/</u>|, "Ю" → ▷ フト + [\_],
- "Ë"→<u>|シフト</u>|+|<u>Ь</u>|. • All of the above characters are input a lower-case.

### Character Input Mode The

pa the current input mode. Also note that the hard changes to two characters per screen or five screen in accordance with the input mode.

Main panel

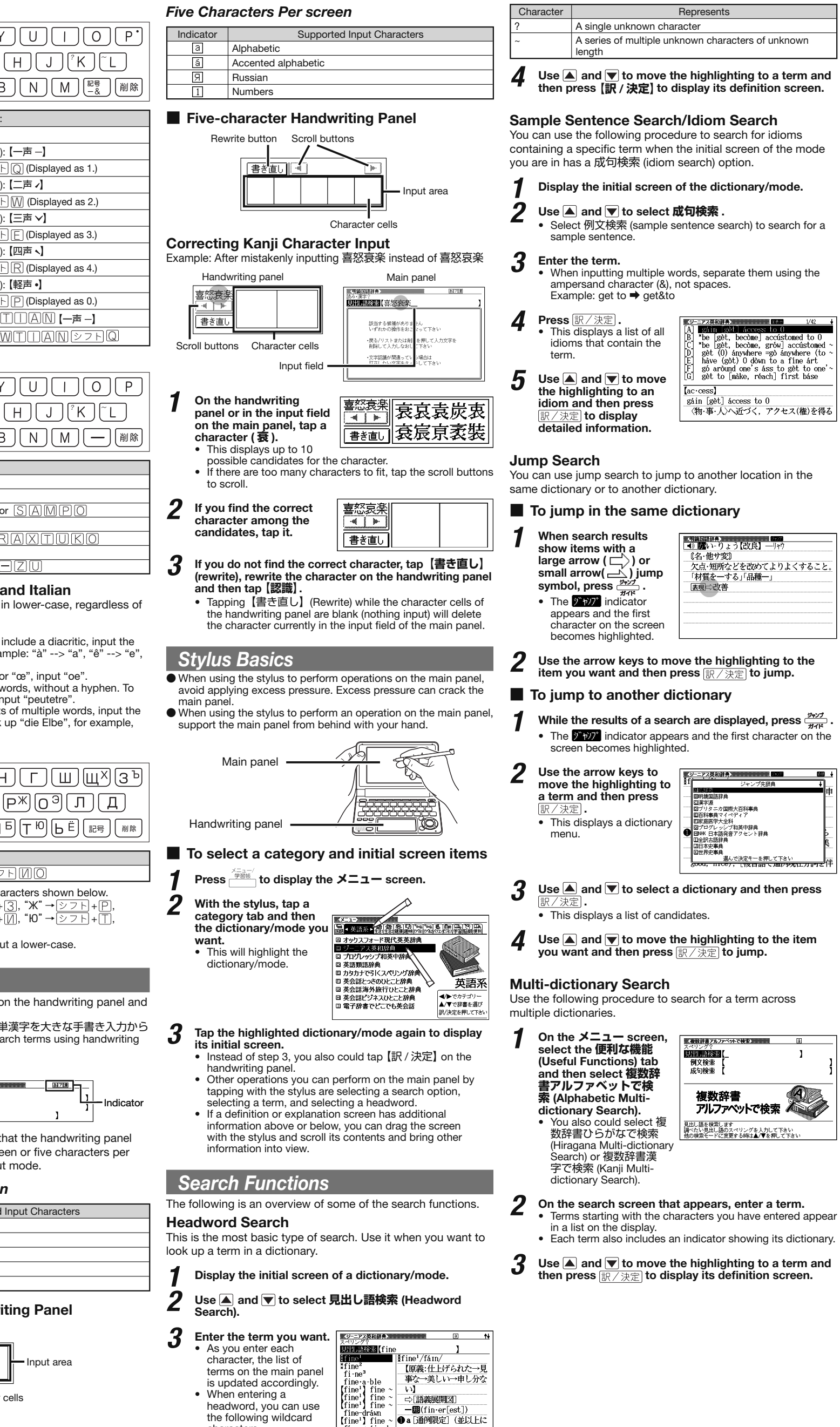

## 17. Letter Keys

- Use these keys to enter letters and numbers. 18.  $\sqrt{(3254)}$  (Backlight) Key
- $\overline{\text{Togg}}$ les the backlight on and off.
- 19.**【前見出し】・【次見出し】** (Previous Headword/Next Headword) Icon Tap to jump from the current term to the previous or next term.

Tap to enlarge the characters of a definition or explanation

### screen. 21.**【熟語】** (Compound Terms) Icon

Tap to view compound terms that use the kanji you are currently viewing in the 漢字源 (Japanese kanji) dictionary.

22.**【成句複合語】** (Idioms and Compound Expressions) Icon Tap to view idioms and compound expressions that use the term you are currently viewing.

## 23.**【用例解説】** (Samples and Explanations) Icon

- Tap to view samples and explanations in dictionaries that include such information. 24.**【暗記カード作成】** (Create Flash Card) Icon
- Tap to create a flash card.

## 25.**【単語帳登録】** (Add to Word List) Icon

Display a term, sample sentence or idiom screen and then tap this icon to add the term, sample sentence or idiom to the word list.

## Display Indicators

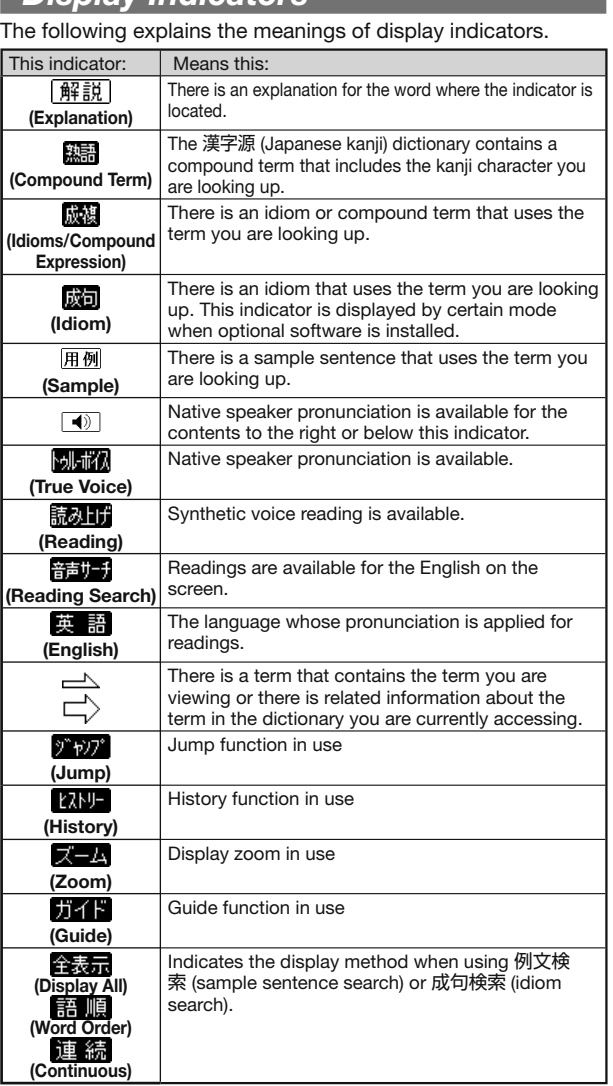

## Keyboard Input

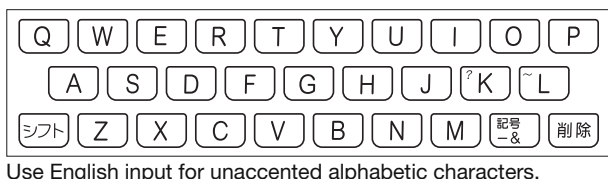

## Alphabetic Characters

To input this: Type this

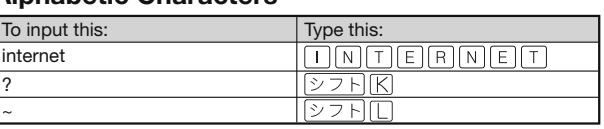

 $\boxed{\hspace{1cm}}$   $\boxed{\hspace{1cm}}$   $\boxed{\hspace{1cm}}$ 

 $\mathbb{E}[\mathcal{P}(\mathbf{z})]=\mathbb{E}[\mathbf{z}(\mathbf{z})\mathbf{z}](\mathbf{z})\mathbf{z}$  ,  $\mathbf{z}(\mathbf{z})\mathbf{z}$  ,  $\mathbf{z}(\mathbf{z})$  ,  $\mathbf{z}(\mathbf{z})$  ,  $\mathbf{z}(\mathbf{z})$  ,  $\mathbf{z}(\mathbf{z})$  ,  $\mathbf{z}(\mathbf{z})$  ,  $\mathbf{z}(\mathbf{z})$  ,  $\mathbf{z}(\mathbf{z})$  ,  $\mathbf{z}(\mathbf{z})$  ,

lonna

## Hangul

| 박

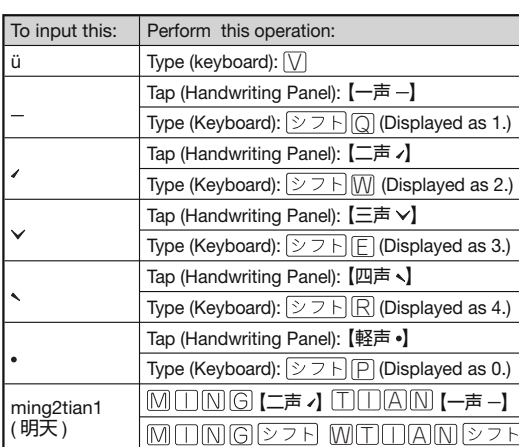

## **Japanese**

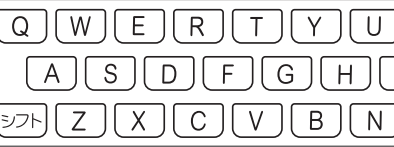

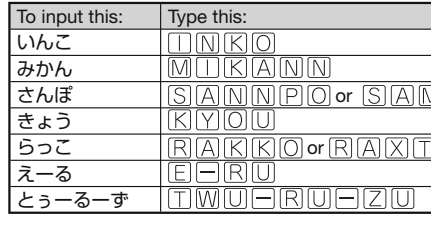

### German, French, Spanish and Ital All alphabetic characters are input in lower-c

- their normal capitalization.
- For the German "ß", input "ss". • For the German "ß", input "ss".<br>• For other characters that normally include a diacritic, input the character without the diacritic. Example: "à" etc. For the French "ç" input "c", and for "œ", input "oe". •
- Input hyphenated terms as single words, without a hyphen. To look up "peut-être", for example, input "peutetre". When inputting a term that consists of multiple words, input the • •
- words without any spaces. To look up "die Ell input "dieElbe".

## Russian

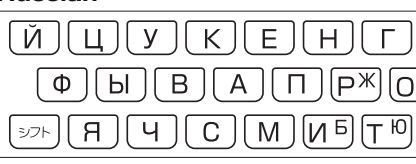

## To input this: Type this:

## Handwriting Input

- Use the stylus to write characters on the handwriting panel and
- then tap 【認識】. With some search methods, like "単漢字を大きな手書き入力から ● With some search methods, like ¯卑漢字を大きな手書き人力か!<br>探す"(漢字源), you can enter search terms using handwriting
- input only.

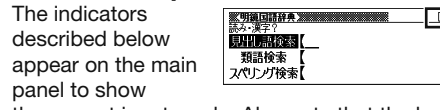

## Two Characters Per screen

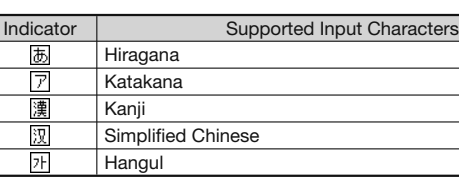

■ Two-character Handwriting Panel

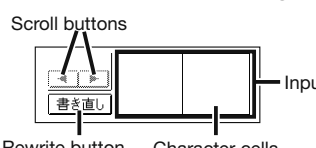

Rewrite button Character cells

the following wildcard

characters.

looked up.

The History feature remember

While the initial screen

displayed, press  $\sqrt{25}$ and then  $\frac{36 \text{C} \cdot 8 \cdot \text{R}}{12 \text{N}}$ .

While the initial screen displayed, press  $\boxed{\circlearrowright\supseteq\vdash}$ 

to delete.  $\boldsymbol{3}$  Press  $\frac{1}{2}$ . 4 Select an option.

To do this:

 $2$  If you are deleting one

Exit the delete menu without eleting anything.

Delete all history data in all tionaries/modes.

**Useful Functions** Powerful features and function

modes.

**放複 or 成句** indicates there is idiom and compound expression information available. On the handwriting panel, tap 【成句複合語】 to

Delete all history data in the current dictionary/mode.

 $\boxed{H \cancel{m}}$  or  $\boxed{\frac{m \cancel{m}}{m}}$  indicates there is sample sentence information or an explanation available. On the handwriting panel, tap 【用例解説】 to display it. Use the arrow keys to move the highlighting to the icon you want to view and then tap 【訳/決定】 on the handwriting panel. This will display the sample sentence or explanation.

**Reading** 

Your electronic dictionary can simulated voice readings of te

## ■ To use the built-in speaker

quicker and easier.

display it.

elete only the currently highlighted item.

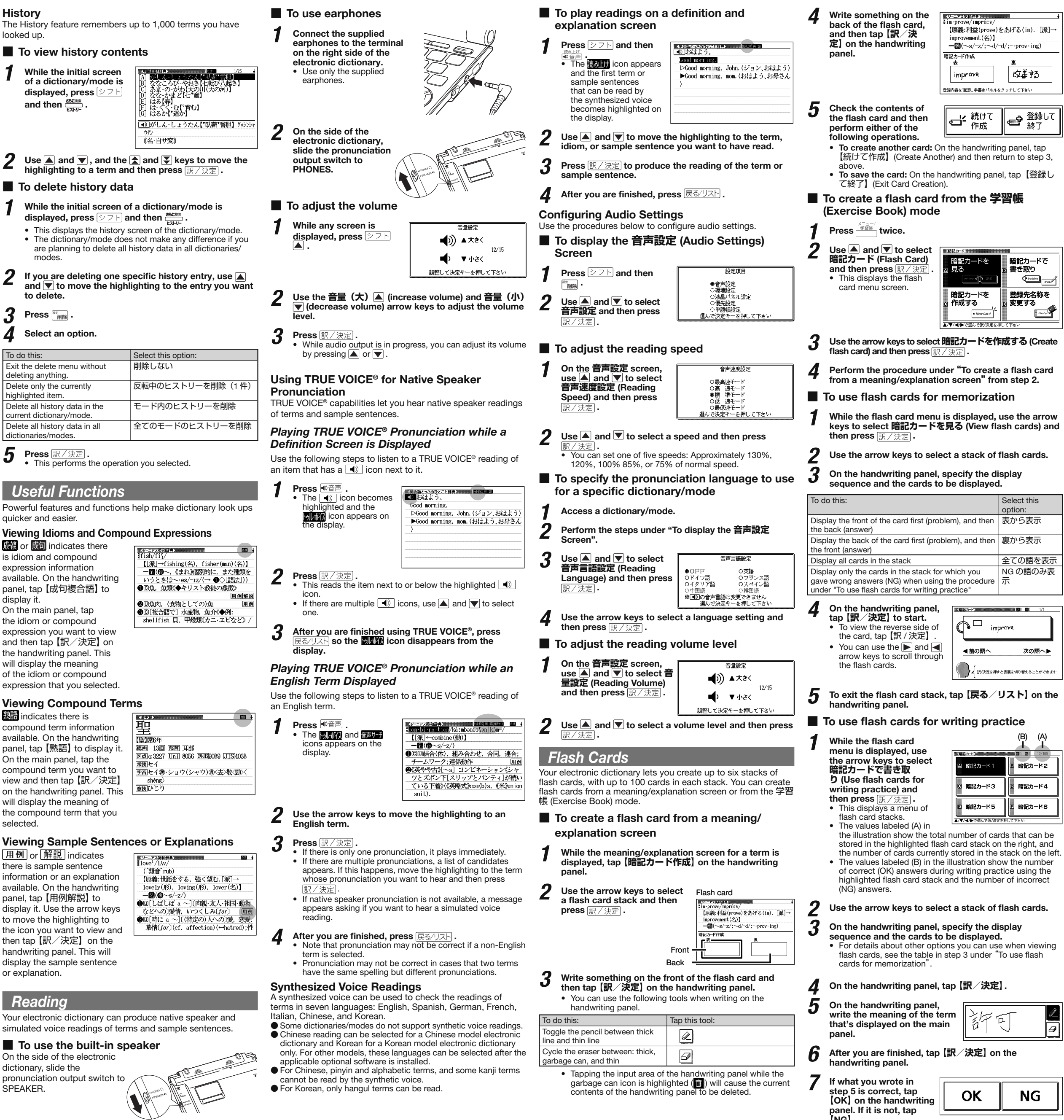

On the main panel, tap the idiom or compound expression you want to view and then tap 【訳/決定】 on the handwriting panel. This will display the meaning of the idiom or compound

**Viewing Compound Ter indicates there is** 

expression that you selected.

**History** 

compound term information available. On the handwriting panel, tap 【熟語】 to display it. On the main panel, tap the compound term you want to view and then tap 【訳/決定】 on the handwriting panel. This will display the meaning of the compound term that you selected.

## **Viewing Sample Senter**

On the side of the electronic dictionary, slide the pronunciation output switch to SPEAKER.

option: 表から表示 裏から表示 Display all cards in the stack 全ての語を表示 NG の語のみ表 示 ove<sup>-</sup>

# the industration of the total number of the total number of the total number of the total number of the that tha<br>International statements that can be the total number of that can be also that can be that the cand v the number ice using the r of incorrect

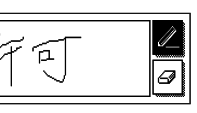

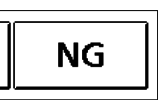

• The **FILE of icon appears** on the display.

Press  $\frac{1}{2}$  wice.

press 訳/決定.

■ To view a headword memo

a flash card

sh cards) and

**2** On the handwriting panel, tap [見出しメモ].<br>• This displays the current headword memo conte This displays the current headword memo contents on the handwriting panel.

<sup>3</sup> To delete a specific headword memo, select the memo.

- $\overline{4}$  Press  $\frac{87}{100}$ .
- $\boldsymbol{5}$  Select an option.

- 1 On the **メニュー** screen's **便利な機能** tab, select **フリー メモ** and then press <u>訳/決定</u>
- To delete a specific free memo, use the arrow keys and the  $\triangle$  and  $\triangledown$  keys to select a memo.
- $3$  Press  $\frac{1}{3}$

## 4 Select an option.

panel. If it is not, tap **【**NG**】**.

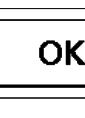

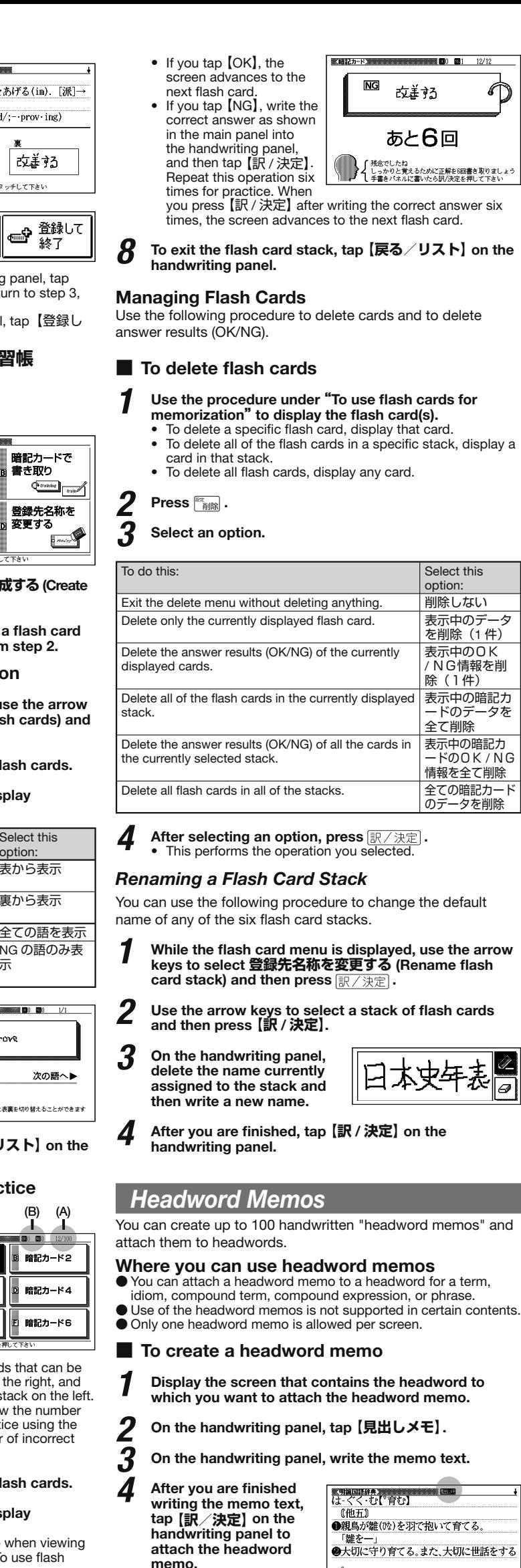

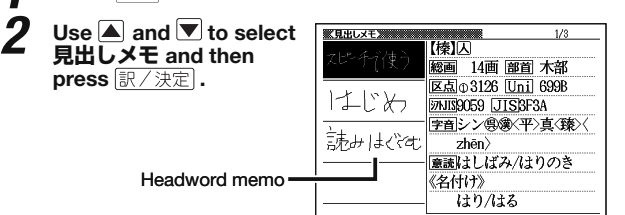

。<br>「親の愛に―・まれて育つ」 ●大切に守って発展させる。<br>| 「子供の夢[才能]を一」  $3$  Use  $\overline{a}$  and  $\overline{v}$  to select a headword memo and then press  $\overline{\mathbb{R}/\mathbb{R}\mathbb{R}}$ .

- This displays the screen to which the headword memo is attached. • To return to the headword memo menu, press 展る/リスト.
- To edit a headword memo
- Display the screen to which the headword memo you want to edit is attached.

3 On the handwriting panel, edit the headword memo contents and then tap **【訳/決定】**.

## ■ To delete headword memos

Press  $\frac{\times 1}{\sqrt{2}}$  twice.

 $\bigcirc$ 

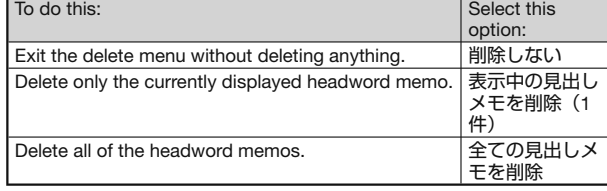

 $6$  Press  $R \times R$ .

## Free Memos

You can create up to 30 handwritten "free memos."

## ■ To create a free memo

- 1 On the **メニュー** screen's **便利な機能** (Useful Functions) tab, select フリーメモ and then press **R/** 決定.
- **2** Use the arrow keys and the and  $\overline{\bullet}$  keys to select a blank memo and then press  $\overline{\mathbb{R}/\mathbb{R}\mathbb{R}}$ .
- On the handwriting panel, write the memo text.
- 4 After you are finished writing the memo text, tap **【訳/ 決定】** on the handwriting panel.

## ■ To view or edit a free memo

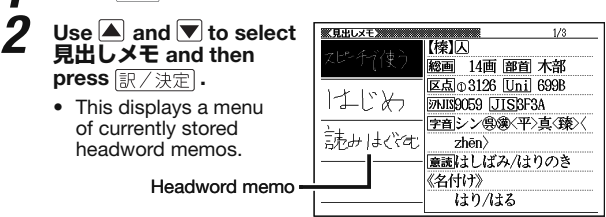

1 On the **メニュー** screen's **便利な機能** tab, select **フ リーメモ** and then press .

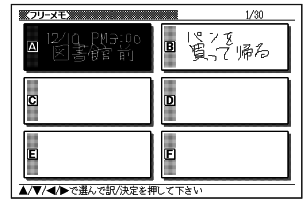

- **2** Use the arrow keys and the  $\hat{a}$  and  $\hat{v}$  keys to select a mo and then press  $\overline{\mathbb{R}/\mathbb{R} \mathbb{R}}$
- 3 On the handwriting panel, edit the free memo contents and then tap [訳/決定].

## ■ To delete free memos

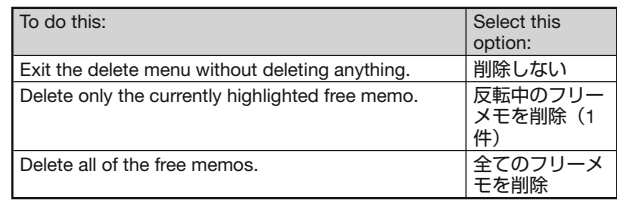

 $5$  Press  $R \times R$ .